<span id="page-0-2"></span>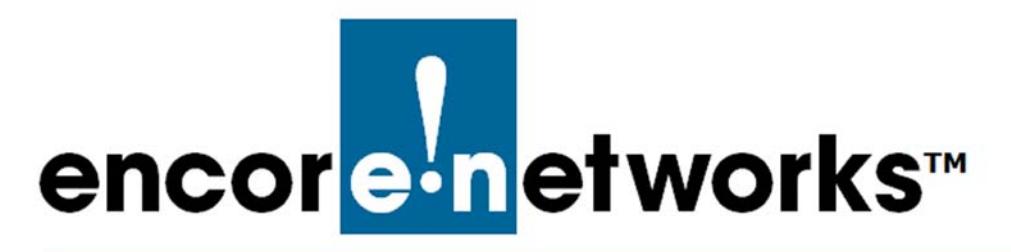

# <span id="page-0-1"></span>**Account Registration and Log-In**

### **for the enCloud™ Management System**

ncore Networks' cloud management system, enCloud™, provides management of your **E** ncore Networks' cloud management system, enCloud™, provides management of your<br> **E** connected Encore devices via a web portal. Using a web browser, tablet, or smartphone, you can gain access to enCloud from anywhere. The enCloud management system manages Encore Networks' EN-1000™, EN-2000™, EN-3000™, and EN-4000™ routers.

This document discusses procedures for a representative of a tier 1 (value-added reseller, VAR) to register an account with enCloud. It also provides the procedure for any user to log into enCloud.

In this document, see the following sections:

- If you are registering a new account for enCloud, follow the procedure in [Section 1.1,](#page-0-0)  *[Account Registration](#page-0-0)*, [on page 1](#page-0-0).
- To log into an existing account (that is, for an account that has already been established), follow the procedure in *[Account Log-In](#page-3-0)*, [on page 4.](#page-3-0)

See the following:

- Section 1.1, *[Account Registration](#page-0-0)*, [on page 1](#page-0-0)
- Section 1.2, *[Account Log-In](#page-3-0)*, [on page 4](#page-3-0)
- Section 1.3, *[The Tier 1 Account](#page-5-0)*, [on page 6](#page-5-0)

## <span id="page-0-0"></span>**1.1 Account Registration**

**Note:** This procedure registers a new account in enCloud. To open an account that has already been established, follow the procedure in *[Account Log-In](#page-3-0)*, [on page 4](#page-3-0).

To register a new tier 1 (VAR) account in enCloud, contact your Encore Networks sales representative. You will need to provide an administrative contact (yourself or another person) who will have principal administrative responsibility for the enCloud service. Provide the e-mail address of the administrative contact; that address will be that person's initial log-in identity for enCloud.

*The remainder of this document is written as if you are that administrative contact: a tier 1 user with administrative access for the tier 1 account and for its tier 2 (customer) accounts.* 

<span id="page-1-0"></span>After an e-mail address has been provided (in this example, your e-mail address), the administrative contact (you) will receive an e-mail message (similar to [Figure 1-1](#page-1-0)) containing a URL for access to enCloud.

Figure 1-1. Account Registration Notice

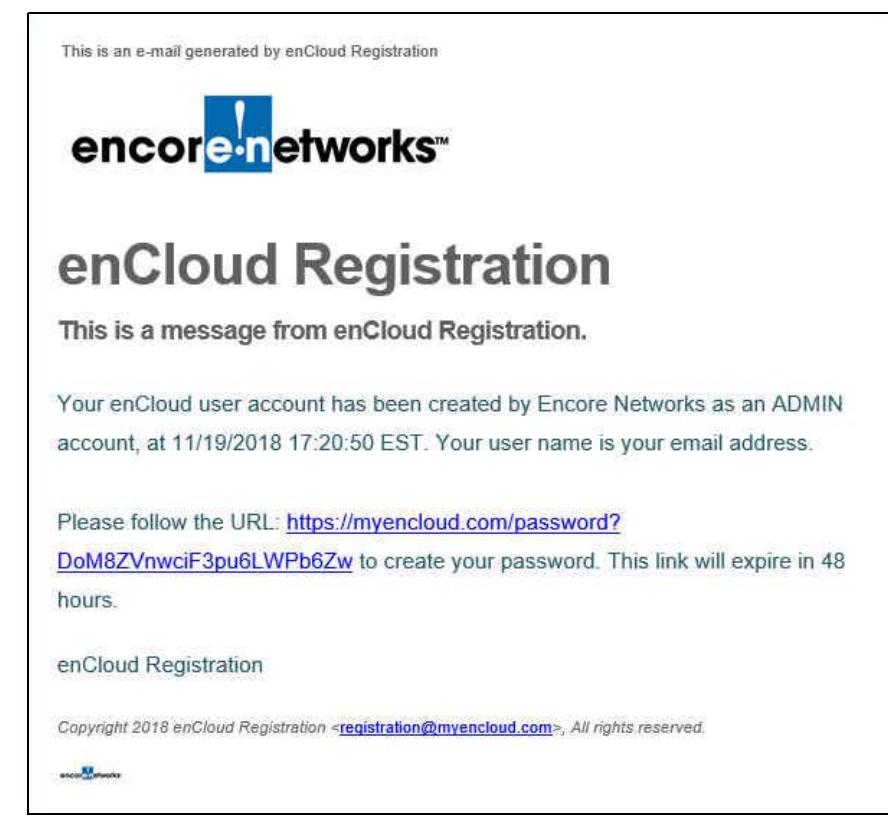

**1** Open a web browser.

**Note:** Some browsers may not fully support the enCloud system. For best results, Encore Networks, Inc., recommends the Google Chrome browser. (Chrome is also recommended on a smartphone.)

Make sure Javascript is enabled, and make sure your browser does not block the enCloud pop-up window. (That is, if the browser asks to enable cookies, check **Allow**.)

**2** Copy the URL from the e-mail message to your web browser's address field, or select the link.

**Note:** The URL might break to a second line, as in [Figure 1-1](#page-1-0). Make sure you copy the entire URL.

- **3** Press **Enter**.
	- » The [Password Development Panel](#page-2-0) is displayed [\(Figure 1-2\)](#page-2-0).

<span id="page-2-0"></span>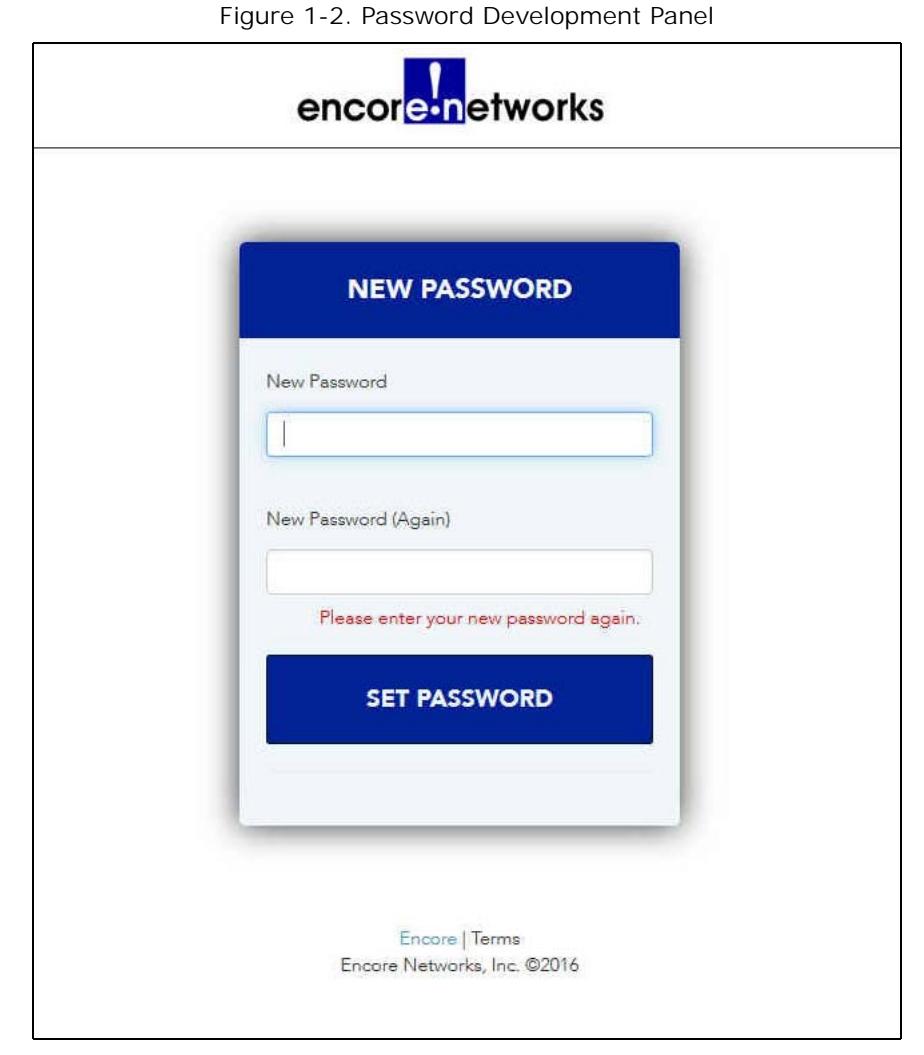

- **4** In the **New Password** field, create a password. The password must conform to the following guidelines:
	- It must include 8 to 15 characters.<sup>1</sup>
	- It must include at least one capital letter (that is, an uppercase letter) and at least one small (lowercase) letter.
	- It must include at least one number.
	- It cannot include spaces, punctuation marks, or special characters.

**Warning:** Find a way to remember or otherwise maintain your password. No entity other than your enCloud account will retain that password. If you forget the enCloud password, you will need to contact your Encore Networks sales representative to reset the password. (For enSite, contact your lead enSite administrator.)

**5** Type the same password in the **New Password (Again)** field.

**Note:** The password entries must be identical, including use of letter cases. If the passwords do not match, the system will not accept the password.

**6** Select the button to **Set Password**.

<sup>1.</sup> The characters are all found on a standard English-language typing pad.

<span id="page-3-1"></span>» After you successfully set a password, the [enCloud™/enSite™ Agreement](#page-3-1) is presented ([Figure 3\)](#page-3-1).

Figure 3. enCloud™/enSite™ Agreement

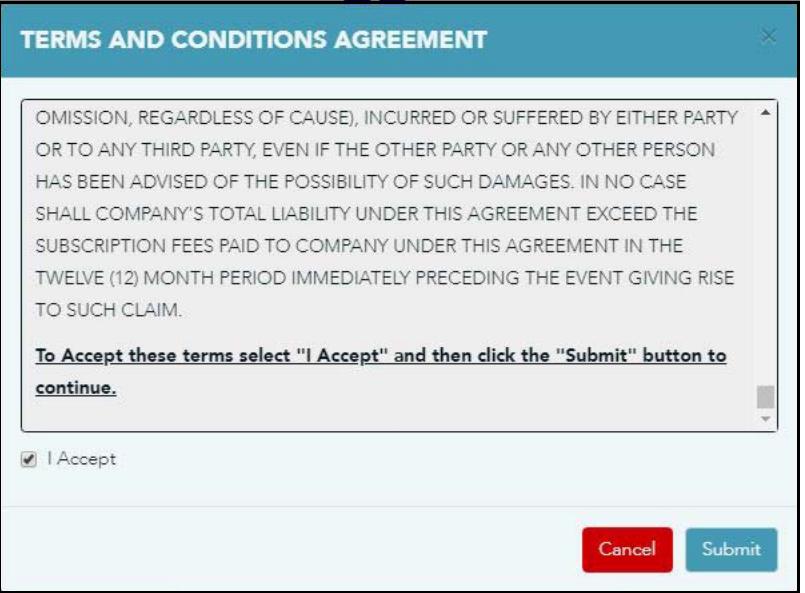

- **7** Scroll up to the top of the agreement's text, and read the entire agreement. Then do one of the following:
- **a** If you accept the agreement, select the box marked **I Accept**; then select the **Submit** button.
	- » enCloud opens. Proceed to Section 1.3, *[The Tier 1 Account](#page-5-0)*, [on page 6](#page-5-0).
- **b** If you do not accept the agreement, select the button to **Cancel**.
	- » enCloud closes.

#### <span id="page-3-0"></span>**1.2 Account Log-In**

**Note:** Use the procedure in this section to log into an existing account. To register a new account, follow the procedure in *[Account Registration](#page-0-0)*, [on page 1](#page-0-0).

**1** If you are not already logged into enCloud or enSite, open a browser window.

**Note:** Some web browsers might not fully support the system. Google Chrome is the recommended browser. (Chrome is recommended on a smartphone, as well.)

- **2** Type one of the following in the browser window:
- **a** If you are using enCloud, type *<https://myencloud.com>*.
- **b** If you are using enSite, type the URL defined by your lead enSite administrator at the time of installation.

**Note:** Encore Networks, Inc., recommends that you add a browser bookmark for the log-in site.

» The Log-In Panel opens ([Figure 1-4\)](#page-4-0).

<span id="page-4-0"></span>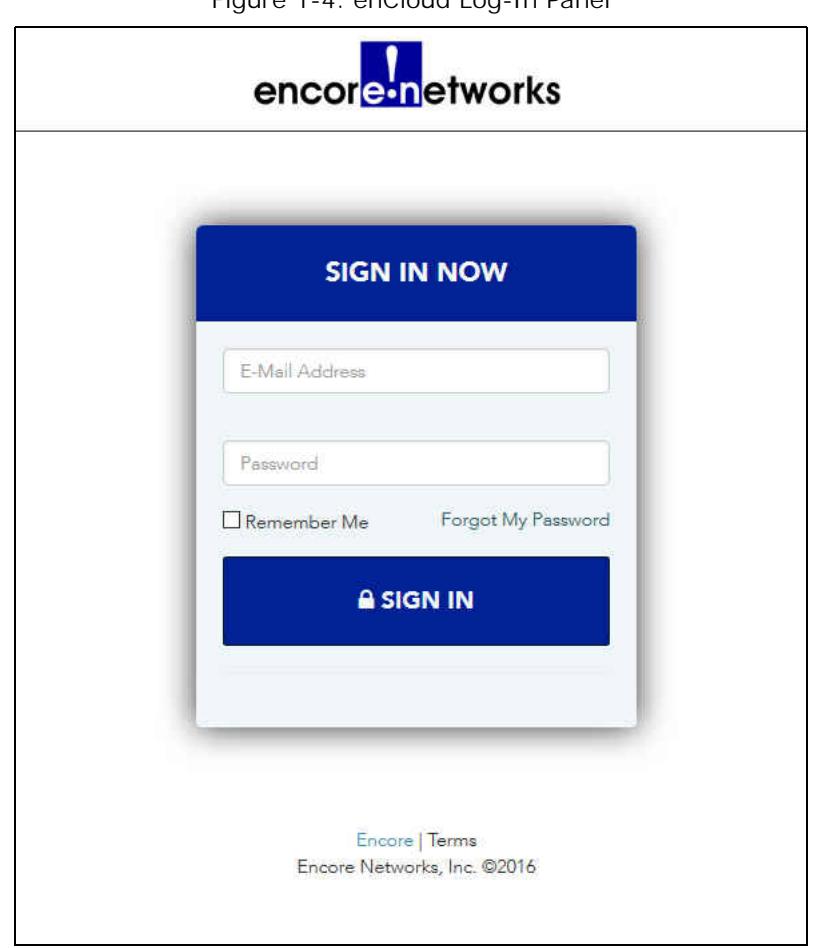

Figure 1-4. enCloud Log-In Panel

**3** On the panel, type your e-mail address and your password, and select the button to **Sign In**.

» The enCloud system opens. Your [Table of Tier 1 \(Value-Added Reseller\) Accounts](#page-5-1) is displayed [\(Figure 1-5](#page-5-1), [on page 6](#page-5-1)).

**4** Continue to Section 1.3, *[The Tier 1 Account](#page-5-0)*, [on page 6](#page-5-0).

## <span id="page-5-0"></span>**1.3 The Tier 1 Account**

When the enCloud system opens, the [Table of Tier 1 \(Value-Added Reseller\) Accounts](#page-5-1) is displayed [\(Figure 1-5](#page-5-1), [on page 6](#page-5-1)). The table provides an overview of your tier 1 account. Your user name and your access level are displayed in the upper right corner of the screen.

<span id="page-5-1"></span>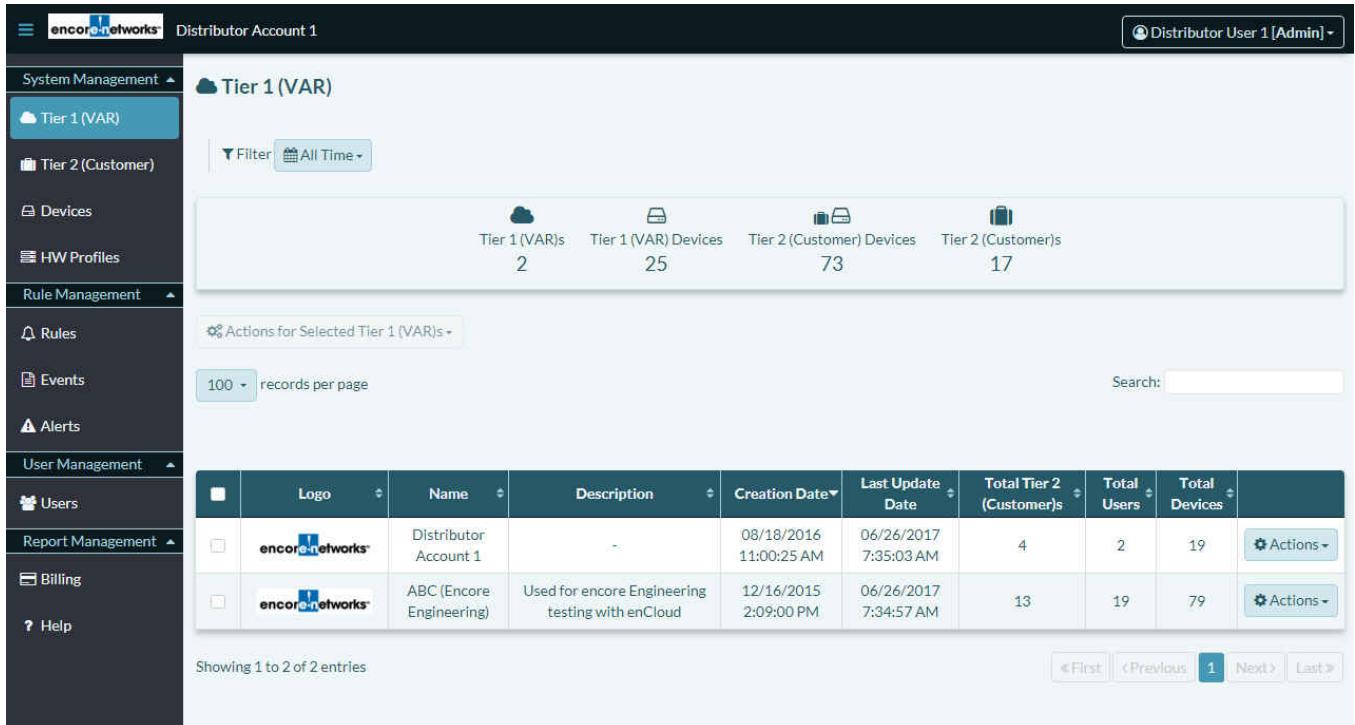

Figure 1-5. Table of Tier 1 (Value-Added Reseller) Accounts

To develop your account, see the document *[Developing Accounts](#page-0-2)*.

**Note:** The [Table of Tier 1 \(Value-Added Reseller\) Accounts](#page-5-1) is the initial display screen for a tier 1 (value-added reseller) user. To change the screen that displays after log-in, see the document *[Setting User Preferences](#page-0-2)*.